# Ritsumeikan University Search Engine of Academic Record and Career History of Young Researchers

Ri-SEARCH

**Operation Manual** 

Ritsumeikan University
Graduate Student Career Support Center

Table of Contents Common

| 1.  | Operation Manual and Revision History  1-1 Operation Manual  1-2 Revision History                                                                                                    | common    | P.1  |
|-----|----------------------------------------------------------------------------------------------------|-----------|------|
| 2.  | About Ri-SEARCH  2-1 About Ri-SEARCH  2-2 Details of each function                                                                                                    | Common    | P.2  |
| 3.  | Start/End of using system  3-1 Start  3-2 End                                                                                                    | Common    | P.4  |
| 4.  | Main Menu 4-1 Main Menu for Graduate Students 4-2 Main Menu for Faculties                                                                                                    | common    | P.5  |
| 5.  | Register Research Achievements (Manage/Store)  5-1 Screen of Research Achievements  5-2 Register New Research Achievements                                                                                                    | Students  | P.7  |
| 6.  | Electronic Application for GAKKAI Scholarship  6-1 GAKKAI Scholarship Application (NEW)  6-2 Withdraw GAKKAI Scholarship Application  6-3 How to confirm the status/reason of return etc. of GAKKAI Scholarship Application  6-4 GAKKAI Scholarship Reapplication                        |           | P.11 |
| 7.  | Electronic Application for GAKKAI Scholarship <approve reject="" return=""> 7-1 Electronic Application Menu for GAKKAI Scholarship 7-2 Process of Electronic Application for GAKKAI Scholarship Reject&gt;</approve>                                                                     | Faculties | P.13 |
| 8.  | Create an Application Form for scholarships/grant programs  (Only for Doctoral Students)  8-1 Create an Application Form for scholarship/grant programs  8-2 Print out an Application Form for scholarship/grant programs  8-3 Delete an Application Form for scholarship/grant programs | Students  | P.17 |
| 9.  | Create a Research Achievements Report  9-1 Create a Research Achievements Report  9-2 Print out a Research Achievements Report  9-3 Delete a Research Achievements Report                                                                                                    | Students  | P.19 |
| 10. | Inquiry                                                                                                    | Common    | P.21 |

### 1. Operation Manual and Revision History

Common

#### 1-1. Operation Manual

This manual shows how to use Ritsumeikan University Search Engine of Academic Record and Career History of Young Researchers (hereafter "Ri-SEARCH").

"Ri-SEARCH" is for all graduate students, who are enrolled in Graduate Schools' regular courses of Ritsumeikan University, to register their information such as research achievements and activities, and to open their information to those who are interested in them.

To register your research activities and achievements gives you the benefits as below.

■ To print out a Research Achievements Report, and make an electronic application/approval of GAKKAI Scholarship become available.

Research activities and research achievements registered/stored in this system can be printed out as a Research Achievements Report. A Research Achievements Report may be designated as an attached document when submitting a Master's thesis or Doctoral dissertation, and applying for research grants and scholarship programs in RU. Please use this function in these cases. You can also include this Research Achievements Report when submitting your curriculum vitae on job hunting. Moreover, electronic application/approval of GAKKAI Scholarship is available (except for students who are enrolled in Professional Degree Program).

#### ■ Benefits of publishing Research Achievements

You can manage your own research activities and research plan by registering/storing your own research activities and research achievements etc. in this system. In addition, opening your activities and achievements to the public becomes an opportunity to construct a social networking among researches.

■ For those who are inside/outside of Ritsumeikan and interested in activities of young researchers
Each information is opened to the public on the website according to choices of young researchers who
registered their own information. This research information can be accessed anytime by all including
those who are outside of Ritsumeikan University. When you access to this system, you can reach the
information you want by using several search items such as research field, affiliation, free word etc.

#### 1-2. Revision History

Ri-SEARCH is revised/improved appropriately by reflecting opinions/requests of graduate students, users of this system. Revision history according to revising/improving this system is as below.

| Updated | Items to be inputted and changed   | Detail of the change                        |
|---------|------------------------------------|---------------------------------------------|
| 2021.04 | Start operation of new Ri-SEARCH   | -Target User was changed from only doctoral |
|         |                                    | students to all graduate student.           |
|         |                                    | -Implemented the function of Electronic     |
|         |                                    | application/approval of GAKKAI Scholarship. |
| 2022.03 | Partially changed the documents to | -Implemented the required item, Form D.     |
|         | be submitted for GAKKAI            |                                             |
|         | Scholarship Application            |                                             |

# 2. About Ri-SEARCH

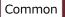

#### 2-1. About Ri-SEARCH system

Ri-SEARCH has functions as below.

Graduate students can register (manage/store) research activities and achievements etc. in this system, and use this system when applying for scholarship programs.

| I .Research Activities/    | You can "Add", "Public (open to the public)" and "Search" research |  |  |  |  |
|----------------------------|--------------------------------------------------------------------|--|--|--|--|
| ·                          |                                                                    |  |  |  |  |
| Achievements etc.          | achievements items.                                                |  |  |  |  |
| II .GAKKAI Scholarship     | "Apply" and "Approve" $^{st}$ of GAKKAI Scholarship can be done.   |  |  |  |  |
|                            | (except for Professional Degree Programs)                          |  |  |  |  |
| Ⅲ.Application Form for     | You can "Create" and "Print out" an application form for           |  |  |  |  |
| Scholarship/Grant programs | scholarship/grants. (Only for Doctoral students)                   |  |  |  |  |
| IV.Research Achievements   | You can "Create" and "Print out" Research Achievements.            |  |  |  |  |
|                            |                                                                    |  |  |  |  |

 $<sup>\</sup>ensuremath{\mathbb{X}}$  "Approve" is a function only for faculties and the administrative office.

#### 2-2. Details of each function

2-2-1. I Research Activities/Achievements \*

To register (manage/store) and publish research activities and achievements etc. can be done in Ri-SEARCH system.

 $\hfill\Box$  Items can be registered (managed/stored) and published.

| В | asic items                               |                 |                                                      |                                    |  |  |  |
|---|------------------------------------------|-----------------|------------------------------------------------------|------------------------------------|--|--|--|
|   | Individual information                   | Wel             | osite                                                | Academic background                |  |  |  |
|   | Business career                          | Qualification   | n and license                                        |                                    |  |  |  |
| Α | chievement items                         |                 |                                                      |                                    |  |  |  |
|   | Academic conference attendance ar        | nd presentation | ı                                                    | Books and theses                   |  |  |  |
|   | Lecturer and lecture                     |                 |                                                      | Present specialized field          |  |  |  |
|   | Academic awards you rec                  | eived           | Research t                                           | opic, funded research, and KAKENHI |  |  |  |
|   | Granted patent                           |                 |                                                      |                                    |  |  |  |
| S | ocial action items                       |                 |                                                      |                                    |  |  |  |
|   | Belonging societies                      | Teaching Exp    | periences and                                        | Activity in society                |  |  |  |
|   |                                          | Subject         | t names                                              |                                    |  |  |  |
| 0 | thers                                    |                 |                                                      |                                    |  |  |  |
|   | Profile                                  |                 |                                                      | Image                              |  |  |  |
|   | Desired Course                           |                 | Self and Research introduction                       |                                    |  |  |  |
|   | Graduate Students' Project and Res       | earch Society   | Graduate Students' Project and Research Society Link |                                    |  |  |  |
|   | Study Abroad and Overseas Tra            | vel History     | Overseas works                                       |                                    |  |  |  |
|   | researchmap/Others                       |                 |                                                      |                                    |  |  |  |
|   | Internship History                       |                 | Other Research Achievements                          |                                    |  |  |  |
|   | Research Fellowship for Young Scientists |                 | Teaching Assistant                                   |                                    |  |  |  |
|   | Research Assistant                       |                 | Internal Scholarship and Research Grants receiving   |                                    |  |  |  |
|   | ixescuren Assistant                      |                 |                                                      | status                             |  |  |  |
|   | External Scholarship and Resea           | rch Grants      | Skills                                               |                                    |  |  |  |
|   | receiving status                         |                 | Similar                                              |                                    |  |  |  |
|   | Free Entry                               |                 | Research map                                         |                                    |  |  |  |

# 2-2-2. I GAKKAI Scholarship

You can apply for GAKKAI Scholarship electronically by using Ri-SEARCH system (Except for Professional Degree Programs).

When you apply for GAKKAI Scholarship, please firstly register the conference which is subject to GAKKAI Scholarship as [Achievement items], input the necessary information for GAKKAI Scholarship and submit the application to your academic advisor by attaching necessary documents. Please note that GAKKAI Scholarship can be applied via this Ri-SEARCH system ONLY.

#### 1) Operation for Graduate Students

| - Providence of the control of the control of the c |                                                                                        |  |  |  |  |
|----------------------------------------------------------------------------------------------------|----------------------------------------------------------------------------------------|--|--|--|--|
| Advance                                                                                                    | Need to register the contents of the conference you attended/presented as "Academic    |  |  |  |  |
| preparation                                                                                                    | paration conference attendance and presentation" under [Achievement items] in advance. |  |  |  |  |
| Annly                                                                                                    | Enter the required fields of "GAKKAI Scholarship" under [Application for scholarships  |  |  |  |  |
| Apply                                                                                                    | and grants] and submit it with necessary documents.                                    |  |  |  |  |
|                                                                                                    | Be sure to confirm the application status in the screen of "GAKKAI Scholarship" after  |  |  |  |  |
| Confirm                                                                                                    | applying. The scholarship can be paid AFTER the application is "Approved" by the       |  |  |  |  |
|                                                                                                    | applicant's academic advisor and the Administrative Office.                            |  |  |  |  |
|                                                                                                    | When the application is returned, you need to modify the applicable parts and apply it |  |  |  |  |
| Reapply                                                                                                    | again. In case your application is rejected, you cannot submit the reapplication from  |  |  |  |  |
|                                                                                                    | the same screen.                                                                       |  |  |  |  |

#### 2) Operation for Faculties

| Approved                                                                            | Please "Approve" if there is no incomplete part in the application submitted by a    |  |  |
|-------------------------------------------------------------------------------------|--------------------------------------------------------------------------------------|--|--|
| Approved                                                                            | graduate student.                                                                    |  |  |
| Return If the application is incomplete, please specify the reason and "Return" it. |                                                                                      |  |  |
| Dojost                                                                              | If you cannot approve the application itself, please specify the reason and "Reject" |  |  |
| Reject                                                                              | it. Rejected application cannot be reapplied.                                        |  |  |

# 2-2-3. Application Form for scholarships/grant programs (Only for Doctoral students)

It is possible to create an "Application Form for doctoral scholarships/research grants" based on the managed/stored research achievements etc. in Ri-SEARCH system. You need to attach this form when applying for scholarship/grant programs. For details about the application period and the way of submission, please check the application guidelines of each scholarship/grant.

☐ Scholarships/grants which require the submission of "Application Form for doctoral scholarships /research grants" when applying.

| KENKYU-SHOREI Scholarship | KOKUSAITEKI Research Grant | KOKUNAI Research Grant |
|---------------------------|----------------------------|------------------------|
| Internship Scholars       | hip                        | JSPS Ikushi Prize      |

# 2-2-4. IV Research Achievements Report

You can create a Research Achievements Report based on the managed/stored research activities and achievements in Ri-SEARCH system. Some graduate schools designate this Research Achievements Report as an attached document when submitting a Master's thesis or Doctoral dissertation, and applying for research grants and scholarship programs in RU. Please use this function in these cases. In addition, you can include this Research Achievements Report when submitting your curriculum vitae on job hunting.

#### 3-1. Start using

- 3-1-① Enter "ユーザ ID(Used ID)" and "パスワード(Password)", click "ログイン(Log in) button, and then you move to the Menu.
  - **%User ID and Password are same as RAINBOW ID.**
  - \*\*There is no top page in English. Please enter this system from the Japanese page, and switch the language to English.

Graduate Students 2→4-1 Faculty 2→4-2

3-1-② Schedule of stopping the system such as maintenance etc. and notifications are posted on the "お知らせ (Notice)" in Japanese. You can check the same contents in English after logging in.

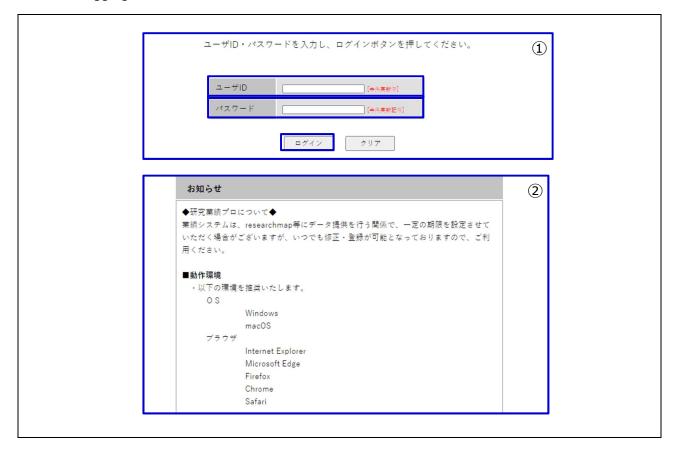

#### 3-2. End of use

3-2-① Click "Logout" or [x] button of browser/Windows, and you can exit from the system. If you don't operate more than 1 hour, the system will be logged out automatically and the editing data will be lost.

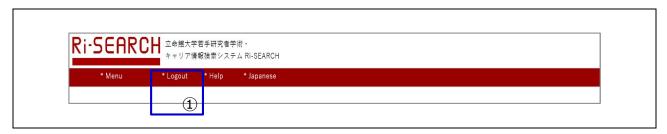

4. Main Menu Common

#### 4-1. Main Menu for Graduate Students

4-1-① "Help" screen will be opened if clicking "Help". Different contents show up according to each menu (screen).

- 4-1-② The language changes by clicking "English" or "Japanese".
- 4-1-③ You can move to the screen of managing research achievements and each application after clicking "Proceed to Edit".

**/**≥5-1

4-1-④ AI in researchmap collects the research achievements of target researchers automatically by registering "Researchmap Author name" (\*).

You need to register "Researchmap Author name" if you wish to exchange data with researchmap. However, you don't need to register if you don't wish to exchange data with it.

\*The target in this system is the research achievements marked "Public" and "researchmap(open to researchers only)" in this system (refer to 5-4). The data coordination from Ri-SEARCH to researchmap is planned to be implemented twice a year (in July and March).

**2**→5-4

4-1-⑤ Schedule of stopping the system such as maintenance etc. and notifications are posted on the "Information (for Faculty member)".

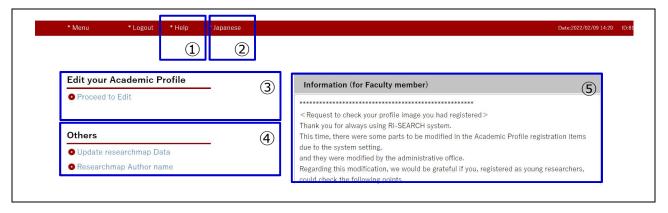

#### 4-2. Main Menu for Faculties

- 4-2-① "Help" screen will be opened if clicking "Help". Different contents show up according to each menu (screen).
- 4-2-② Click "電子申請(Electronic Application)" and you can move to the screen in which you can deal with the electronic application such as approval etc.

**/**⊋7-1~

4-2-③ Schedule of stopping the system such as maintenance etc. and notifications will be posted on the "お知らせ(職員向け) (Information (for Faculty member))".

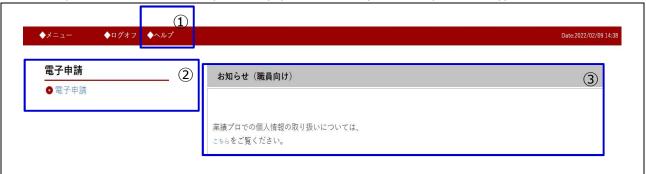

#### 5-1. Introduction of Research Achievements screen

Items are displayed in the left  $side(\mathbb{Q})$ , and each selected item is displayed in the right side.

5-1-① This is a list of items that can be managed/stored. When you click each item, you can move to its edit screen.

**/**⊋5-2~

- 5-1-② If you click "Next" button, you can also move to the each edit screen.
- 5-1-③ This part is used by the Administrative Office to check the input status. You can register your research activities and achievements even if you check "Confirmed" or not.
- 5-1-④ If you put a check mark in "Yes", the managed/stored items of research achievements will be opened to the public.

**₽5-4~** 

5-1-⑤ If you click "Public Web Site" button, you can check the preview screen of your website before opening to the public.

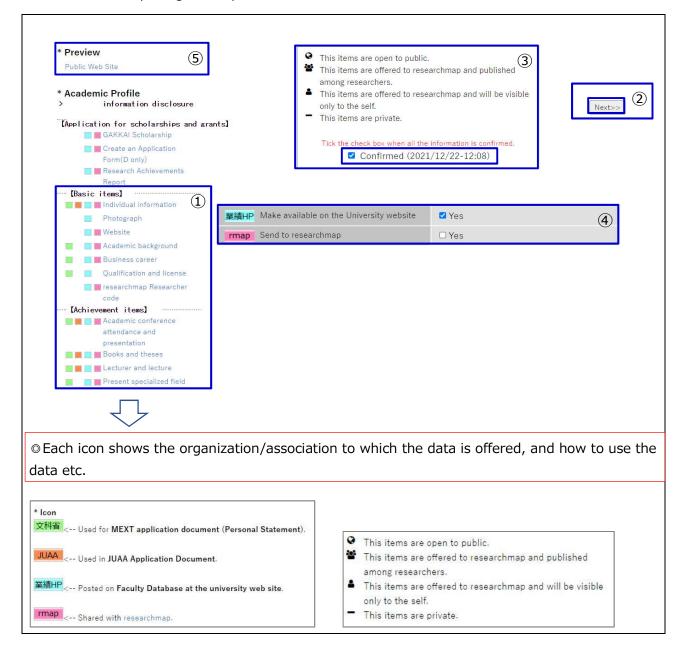

#### 5-2. Register New Research Achievements

#### (e.g.) Academic conference attendance/presentation)

You can move to the edit display by clicking "Academic conference attendance and presentation" under [Achievement items].

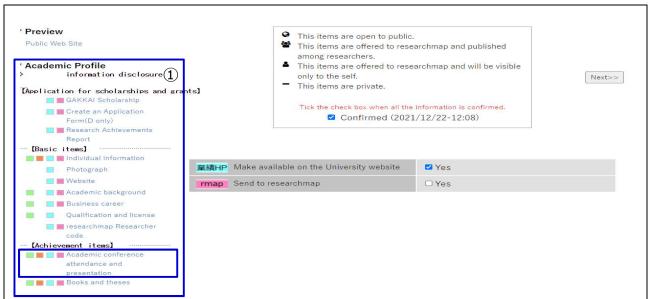

5-2-② Click "Add" and open the registration screen.

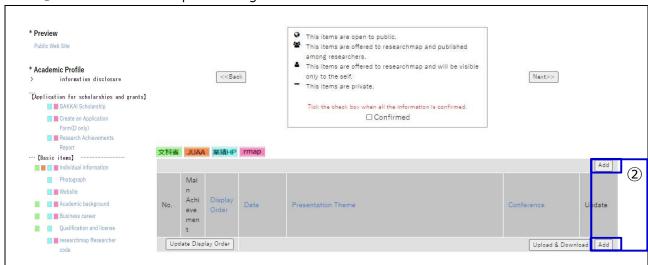

Enter the necessary items, click the "Add" button at the top of or at the bottom of the 5-2-3 page, and then the input data is stored.

\*Required fields must be filled in.

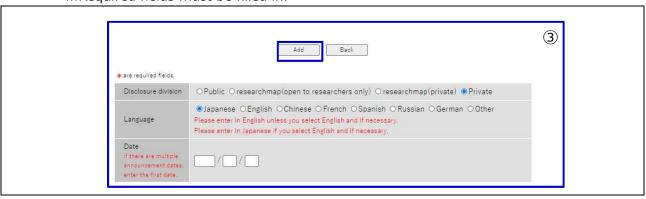

#### 5-3. Change/Delete Research Achievements

#### (e.g.) Academic conference attendance and presentation)

5-3-① You can move to the edit display by clicking "Academic conference attendance and presentation" under [Achievement items].

Change: Click "Update" button, and then click the "Add" button at the top of or at the bottom of the page after changing the contents.

Delete: Click "Update" button, and then click the "Delete" button at the top of or at the bottom of the page.

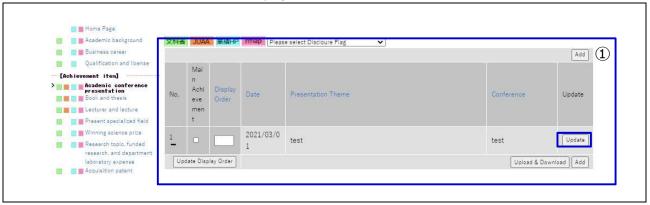

#### 5-4. Publish Research Achievements

You can select how to deal with your research achievements, "Public" (open to the public) or "Private".

Even if you select "Public" here, the data is not opened to the public when you set "Private" in each edit display.

#### < Setting of each edit display >

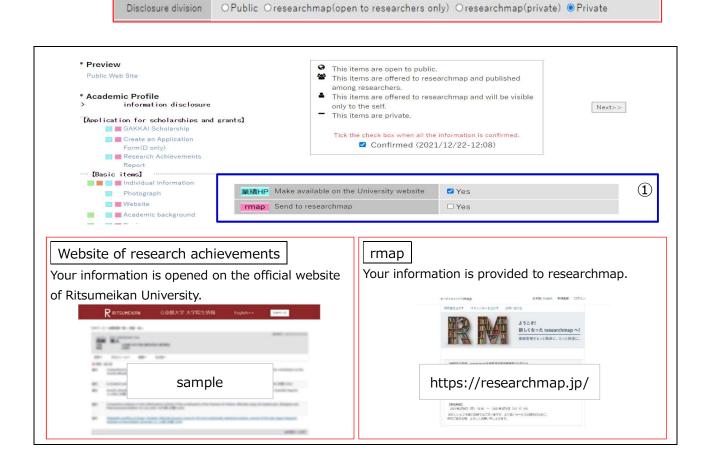

#### 5-5. Search the registered information

5-5-① This is a search screen which is opened to the public.

Only the search result of graduate students who select "Public" in the official website of Ritsumeikan University is displayed here.

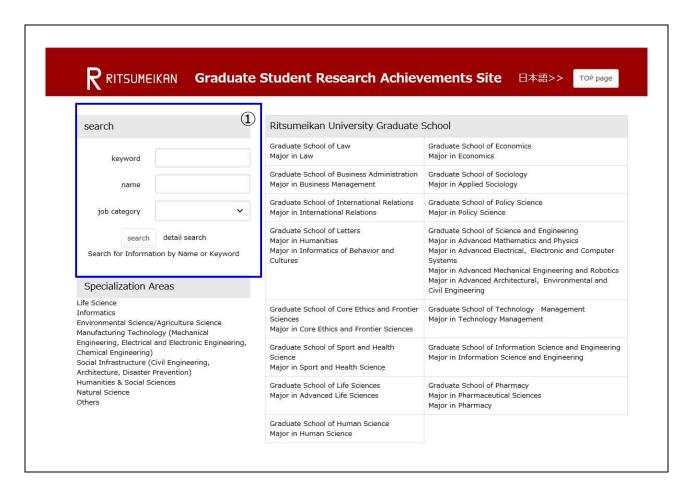

#### Graduate Students

## 6. Electric Application of GAKKAI Scholarship

#### 6-1. GAKKAI Scholarship Application (NEW)

#### (Please check the Application Guidelines for details about GAKKAI Scholarship)

- \* You need to register "Academic conference attendance and presentation" under [Achievement items] in advance.
- Please prepare the attached documents A~D as PDF data according to the application type in advance.
  - A: Copy of brochures, program agenda, etc. (Conference name, place and venue, date must be included)
  - B: Document showing that the presentation was given by the applicant at the academic conference (presenter's name, presentation theme, and the date must be included)
  - C: Materials used in the presentation (poster, slides, etc.)
  - D: Evidence of GAKKAI
- 6-1-① You can move to edit display by clicking "GAKKAI Scholarship" under 【Application for scholarships and grants】.

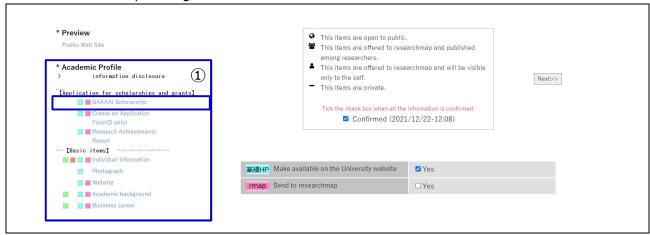

6-1-② Click "Add" and open the registration screen.

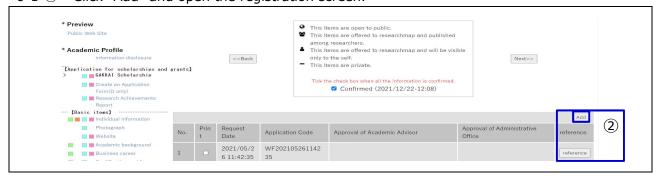

- 6-1-③ Enter the necessary items, click "Apply" button at the top of or at the bottom of the page, and then the input data is stored.
  - \*Required fields must be filled in.

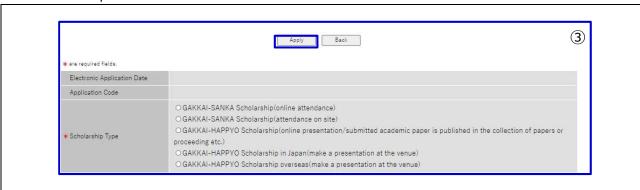

#### 6-2. Withdraw GAKKAI Scholarship Application

If you applied by mistake etc., you can withdraw an application until the faculty approves it. In case you request to withdraw an application approved by the faculty, please contact the Administrative Office.

- 6-2-① You can move to edit display by clicking "GAKKAI Scholarship" under 【Application for scholarships and grants】.
- 6-2-② Click "reference" of the conference you want to withdraw.

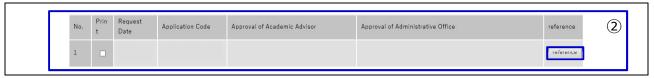

6-2-3 Click [Withdrawal] to withdraw your application.

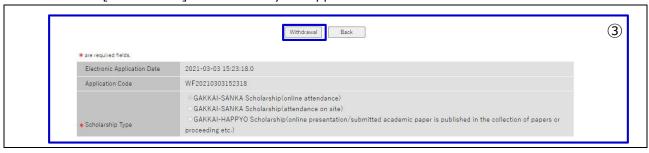

# 6-3. How to confirm the status/reason of return etc. of GAKKAI Scholarship Application/its reason of return etc.

Please be sure to check the status of your application after you submitted.

(The email regarding your application status will be sent to your RAINBOW address)

- The scholarship will be paid AFTER your academic advisor and the Administrative Office approve your application. (⇒ "★" mark will be displayed after approved)
- X If your application is incomplete, you need to reapply. ( $\Rightarrow$  Return)
- When your application is rejected, you cannot use the same application number to reply.(
   ⇒ Rejection)
- 6-3-① You can move to the screen showing the list of all applications by clicking "GAKKAI Scholarship" under 【Application for scholarships and grants】.

#### <Application status (sample)>

| No.1 | Approved by an academic advisor and       | $\Rightarrow$ | Payment procedure is in process.                |  |
|------|-------------------------------------------|---------------|-------------------------------------------------|--|
|      | the Administrative Office ( $\star$ ).    |               |                                                 |  |
| No.2 | No.2 Approved by an academic advisor (★). |               | Please wait for the approval by the             |  |
|      |                                           |               | Administrative Office.                          |  |
| No.3 | .3 Returned from an academic advisor.     |               | You need to check the reason for return, revise |  |
|      |                                           |               | the contents and apply it again. 6-4            |  |
| No.4 | Rejected by an academic advisor.          | $\Rightarrow$ | Please check the reason for rejection.          |  |

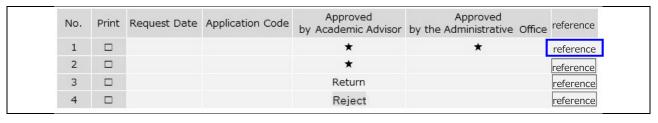

# 7. Electronic Application of GAKKAI Scholarship <a href="https://www.com/Approve/Return/Reject">Approve/Return/Reject</a>

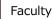

6-3-② How to confirm the reason for return
You can confirm each application by clicking "reference" button in 6-2-②.

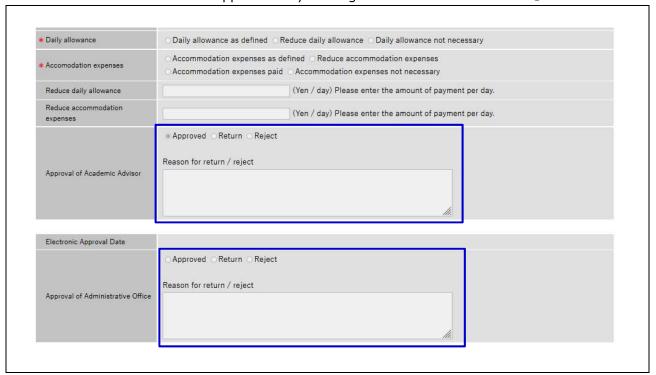

#### 6-4. Reapplication of GAKKAI Scholarship

Regarding the returned application, you can reapply it.

Please confirm the reason for return, revise the contents and apply it again.

6-4-1) How to confirm the reason for return.

**2**→6-3-②

6-4-2 Please revise the application details and apply it again.

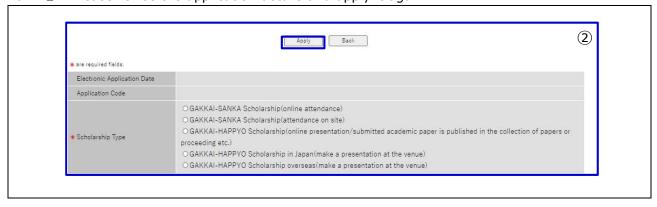

Actions such as "Approve", "Return" and "Reject" for an electronic application submitted by graduate students are conducted.

The email regarding your application will be sent to your RAINBOW address after submission.

#### 7-0. Start using

- 7-0-① Log in Ri-SEARCH.
  - **%**User ID and Password are same as RAINBOW ID.
  - \*\*There is no top page in English. Please enter this system from the Japanese page, and switch the language to English.

**⅓**3-1-①

#### 7-1. Electronic Application Menu for GAKKAI Scholarship

7-1-① You can move to the screen of electronic application by clicking "電子申請 (Electronic Application)

**4-2** 

7-1-② You can move to the screen of responding to electronic application by clicking "承認·決 裁 (Approve)".

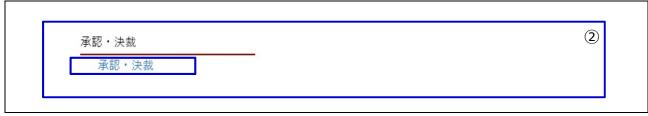

7-1-③ In this screen, you can confirm contents of the application submitted by graduate students.

| Status           | Unapproved                                 | Unapproved applications are displayed            |  |  |  |  |
|------------------|--------------------------------------------|--------------------------------------------------|--|--|--|--|
| Approved         |                                            | Approved applications are displayed              |  |  |  |  |
|                  | Return Returned applications are displayed |                                                  |  |  |  |  |
|                  | Reject                                     | Rejected applications are displayed              |  |  |  |  |
|                  | All                                        | All applications are displayed                   |  |  |  |  |
| Name             |                                            | You can search applications by names.            |  |  |  |  |
| Application Code |                                            | You can search applications by application code. |  |  |  |  |

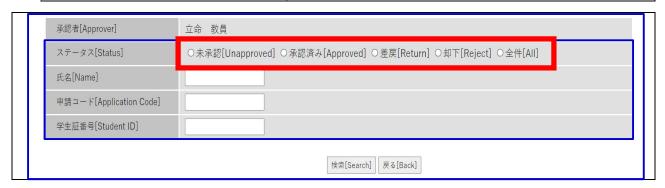

#### 7-2. Electronic Application Process of GAKKAI Scholarship<Approve/Return/Reject>

7-2-① Please select the [Status] etc. or enter the items, and click the [Search] button.

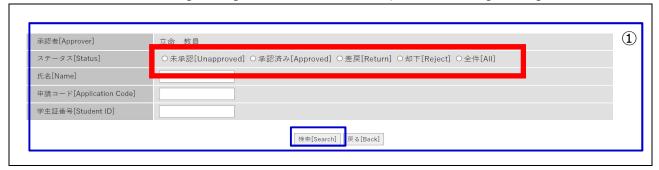

7-2-② Click the "参照(Reference)" button of the application you will deal with, and another screen will be opened.

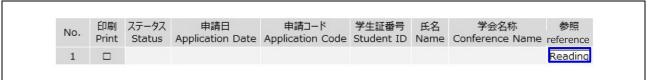

7-2-③ Structure of the screen such as approve etc.

|                           | ··                                                                          |  |  |  |  |  |
|---------------------------|-----------------------------------------------------------------------------|--|--|--|--|--|
| Top of the screen         | This shows the details of an application submitted by graduate students.    |  |  |  |  |  |
|                           | These cannot be added/modified.                                             |  |  |  |  |  |
|                           | ※Please check the details and approve etc. in the section of [指導教員 承認       |  |  |  |  |  |
|                           | (Approval of Academic Advisor)] in the middle part of the screen.           |  |  |  |  |  |
|                           | XIf the application is not completed, please select "Return" or "Reject" in |  |  |  |  |  |
|                           | the section of [指導教員 承認(Approval of Academic Advisor)] in the middle        |  |  |  |  |  |
|                           | part of the screen. Please also specify its reason.                         |  |  |  |  |  |
| Middle part of the screen | This is a section of [指導教員 承認(Approval of Academic Advisor)] . Please       |  |  |  |  |  |
|                           | refer to 7-2-④ for details.                                                 |  |  |  |  |  |
| Bottom of the screen      | This is a section of [事務局 承認(Approval of Administrative Office)] . The      |  |  |  |  |  |
|                           | Administrative Office fills in this section.                                |  |  |  |  |  |
|                           |                                                                             |  |  |  |  |  |

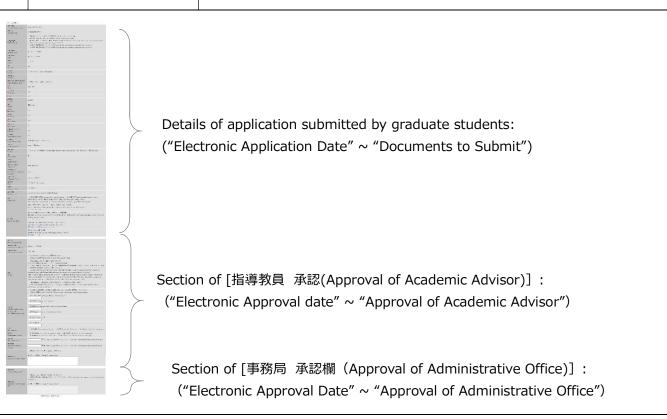

- 7-2-④ How to deal with the section of [指導教員 承認(Approval of Academic Advisor)]
  - i ) Please select the budget code in the section of "Budget".
  - ※ If you select "2. Execute budget with other research funds/laboratory expenses", please enter "Execution Budget", "Daily allowance" and "Accommodation expenses" etc.
  - ii ) Please select the status "Approved" "Return" or "Reject" in the section of "Approval of Academic Advisor". To click the "Settlement" button at the bottom of the page leads to finish the handling of the application.
    - ※ If you select "Return" or "Reject", it is necessary to write the reason in the section
      of "Reason for return / reject".
      - Approved: The application will move to the step of approval by the Administrative Office.
      - Return: The application will be returned to the graduate student. The graduate student will check the reason, revise the contents and reapprove it.
      - Reject : The application will be rejected. The graduate student can check the reason, but the application of the same number cannot be submitted.

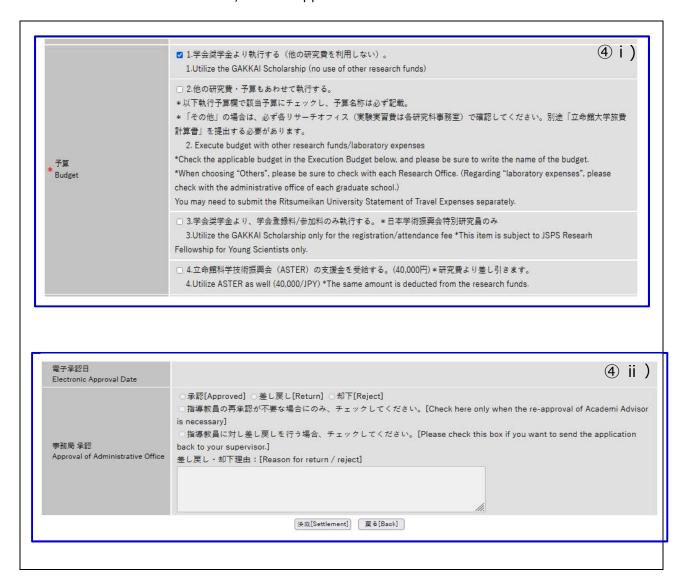

# 8. Create an Application Form for scholarship/grant programs (Only for Doctoral students)

**Graduate Students** 

#### 8-1. Create an Application Form for scholarship/grant programs(D only)

It is possible to create an application form for scholarship/grant programs based on the managed/stored research achievements etc. in Ri-SEARCH system. It is necessary to attach this form when applying for scholarship/grant programs. For details about application period and the way of submission, please check the application guidelines of each scholarship/grant.

☐ Scholarships/grants which require the submission of "Application Form for doctoral scholarships/research grants" when applying.

KENKYU-SHOREI Scholarship KOKUSAITEKI Research Grant KOKUNAI Research Grant Internship Scholarship JSPS Ikushi Prize

8-1-① Click "Create an Application Form (D only)" in 【Application for scholarships and grants】 and you can move to the edit display.

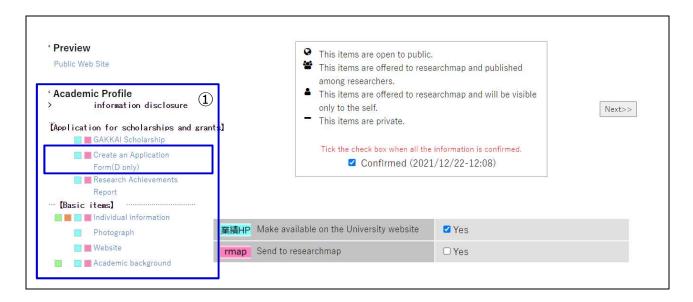

8-1-2 You can open the creation screen by clicking "Add".

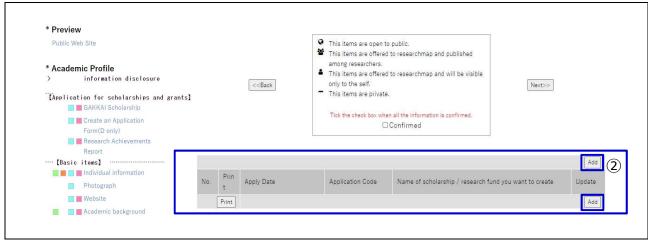

8-1-③ Please select the corresponding item in the section of "Name of scholarship/research grant subject to your application". Fill in the necessary items and click "Update" button. Just registration on this screen does not mean that you have applied. Please submit it according to the method within the deadline.

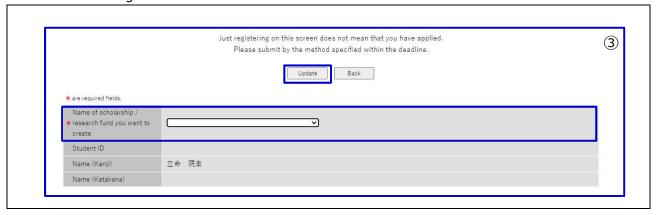

#### 8-2. Print out an application form for scholarship/grant

8-2-① Put the mark  $\square$  of the printed item and click "Print".

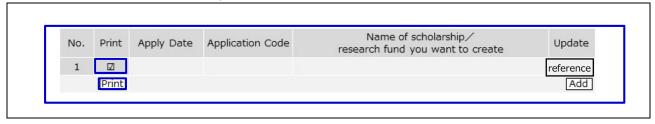

#### 8-3. Delete an application form for doctoral scholarships/research grants

8-3-① Click the "reference" button of the target.

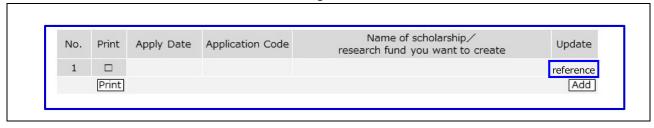

8-3-② Click the "Delete" button at the top or at the bottom of the screen.

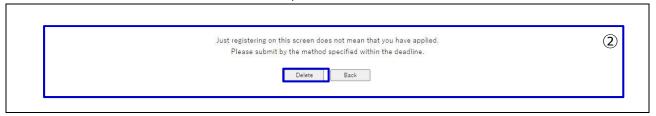

#### 9-1. Create a Research Achievements Report

Research activities and research achievements registered/stored in this system can be printed out as a Research Achievements Report. A Research Achievements Report may be designated as attached documents when submitting a master's thesis or doctoral dissertation, and applying for research grants and scholarship programs. Please use this system in these cases. You can also include this Research Achievements Report when submitting your curriculum vitae on job hunting.

- \*Research Achievements Report is written in the language which is used for registration
  - 9-1-① You can move to edit display by clicking "Research Achievements Report" under [Application for scholarships and grants].

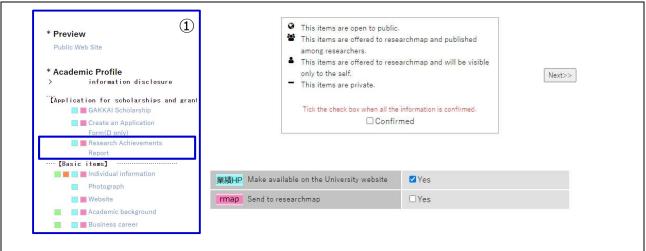

9-1-2 You can open the creation screen by clicking "Add".

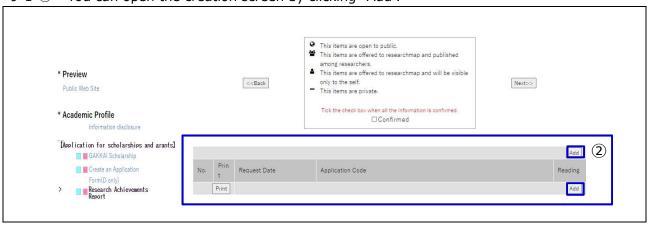

9-1-③ Put the check mark in Output section of the item which you want to include in the Research Achievements Report, and click "Add" button.

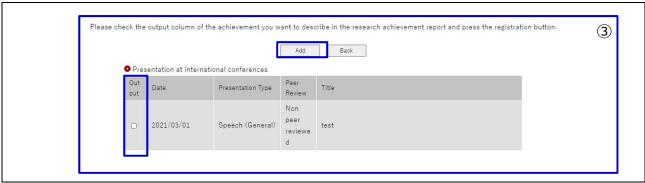

#### 9-2. Print out a Research Achievements Report

9-2-① Put the mark ☑ in the Print section of printed item and click "Print".

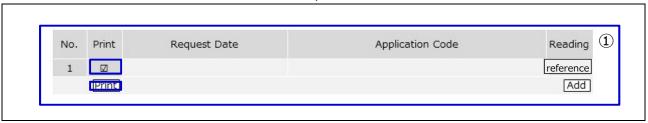

#### 9-3. Delete a Research Achievements Report

9-3-① Click the "Reference" button of the target.

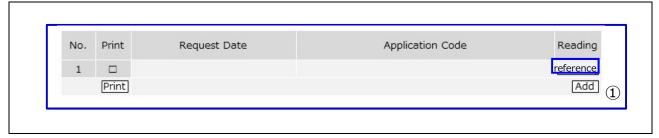

9-3-② Click "Delete" button at the top or the bottom of the screen.

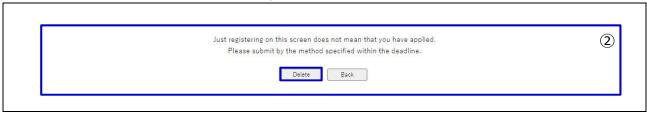

| Administrative Office Graduate Student Career Path Support Center |                                                                       |  |  |
|-------------------------------------------------------------------|-----------------------------------------------------------------------|--|--|
|                                                                   | <b>〒603-8577</b>                                                      |  |  |
| Vinuana Campua                                                    | SHITOKUKAN 4F                                                         |  |  |
| Kinugasa Campus                                                   | 56-1, Toji-in Kitamachi, Kita-ku, Kyoto 603-8577, JAPAN Tel: 075-465- |  |  |
|                                                                   | 8195 Fax: 075-465-8198                                                |  |  |
| Website URL                                                       | http://www.ritsumei.ac.jp/ru_gr/g-career/                             |  |  |
| Email Address                                                     | d-cp@st.ritsumei.ac.jp                                                |  |  |

#### Office Hours

| Time/Week   | Mon | Tue | Wed | Thu | Fri | Sat | Sun |
|-------------|-----|-----|-----|-----|-----|-----|-----|
| 10:00~11:30 | 0   | 0   | 0   | 0   | 0   | ×   | ×   |
| 12:30~17:00 | 0   | 0   | 0   | 0   | 0   | ×   | ×   |

#### [Attention]

- •Office Hours above is limited to school days of Ritsumeikan University.
- •Please note that we don't accept telephone inquiries between 11:30 and 12:30 on weekdays, and on Saturdays/Sundays/national holidays.

#### [Support for those who have visual disturbance]

Graduate Student Career Path Support Center supports those who have visual disturbance to fill in this system for them. Please let us know your request of using Ri-SEARCH. The details will be informed you by the Graduate Student Career Path Support Center.